# Manuales de Usuario del SII

## *Inscripción de actos y Documentos.*

*Versión 2 Fecha: septiembre 20 de 2021*

## Contenido

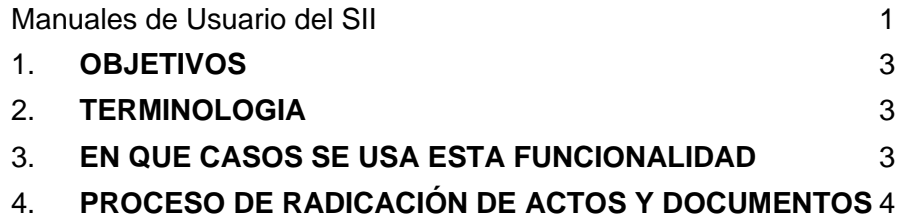

### 1. **OBJETIVOS**

Explicar el mecanismo para operar el módulo de inscripción de actos y documentos del Sistema SII, dicho módulo es una herramienta que permite la radicación de trámites como constituciones, reformas, nombramientos, poderes, disoluciones, liquidaciones entre otros.

### 2. **TERMINOLOGIA**

**Usuario registrado:** Usuario que se loguea en el sistema de información habiendo realizado un proceso simple de registro mediante la indicación de ciertos datos (correo electrónico, identificación, nombre, dirección, celular, etc.) los cuales no han sido confirmados o verificados.

**Usuario verificado:** Usuario que se loguea en el sistema de información habiendo previamente realizado un registro con verificación de identidad mediante preguntas reto. Es decir, habiendo contestado en forma satisfactoria un cuestionario de preguntas de su historial comercial y financiero. Este proceso de verificación de identidad garantiza que el registro de usuario creado es real y no se hace suplantando a otra persona o con datos inventados.

**Firmado electrónico:** Proceso mediante el cual se confirma la autoría de un trámite que se hace en forma virtual. A través de este proceso se asegura que quien realiza el trámite si es la persona que dice que lo hace, evitando de esta forma que se presenten suplantaciones o negativas posteriores a la presentación. Con este proceso se da cumplimiento a lo establecido en la ley de Comercio electrónico en Colombia, garantizando el origen del trámite (quien lo presenta), que el contenido del trámite no sea y que los documentos se conserven en el tiempo. Para garantizar el correcto firmado electrónico, el usuario que se loguea en el sistema debe ser un usuario verificado.

#### **!!! IMPORTANTE !!!**

Para la gran mayoría de los trámites de radicación de actos y documentos es importante que el usuario que se loguee en el sistema haciendo uso de su correo electrónico e identificación, sea un usuario verificado, por lo tanto, es conveniente recomendar a los clientes que primero que todo verifiquen su identidad si aún no lo han hecho.

### 3. **EN QUE CASOS SE USA ESTA FUNCIONALIDAD**

Utilice esta opción para radicar trámites tales como

- Extractos de actas de socios y/o de junta directiva, así como escrituras públicas en las que se tomen decisiones que afecten al matriculado, como, por ejemplo, reformas estatutarias, reformas de capital, reformas generales, nombramientos, aclaratorias, fusione, escisiones, etc.
- Oficios de medidas cautelares, embargos, demandas
- Oficios de liquidaciones obligatorias
- Documentos de constitución de sociedades comerciales y entidades sin ánimo de lucro.

## 4. **PROCESO DE RADICACIÓN DE ACTOS Y DOCUMENTOS**

4.1. Cuando se radique un documento para un expediente que ya existe.

Si el trámite a radicar tiene relación directa con una matrícula, a través del módulo de consultas de expedientes seleccionar la matrícula que se verá afectada o impactada con el trámite.

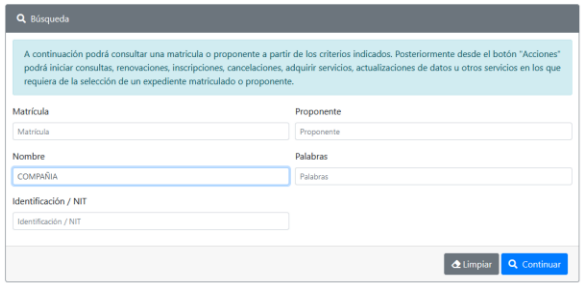

Al seleccionar un expediente al lado izquierdo al oprimir el ícono "acciones" se mostrará el conjunto de acciones que se pueden realizar. Allí seleccionar inscripción de documentos.

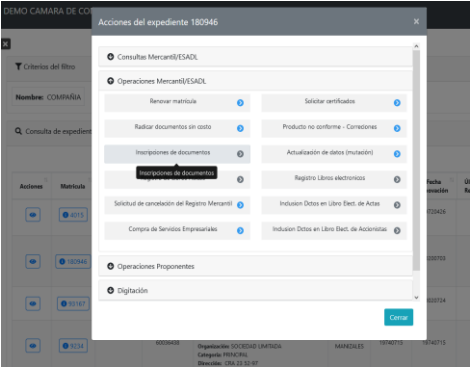

El sistema mostrará entonces los datos del expediente seleccionado y le solicitará que continue

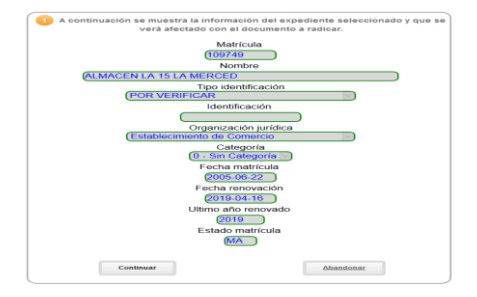

- 4.2. Cuando se radique un documento sin que previamente exista un expediente creado, como puede ser el caso de una constitución de persona jurídica, constitución de ESADL, apertura de sucursal o agencia o constitución por cambio de domicilio.
	- a. En este caso diríjase al menú lateral del sistema de información y en el submenú "Consultas y transacciones", seleccione "Trámite de registros públicos" y allí "Radicar de documentos"

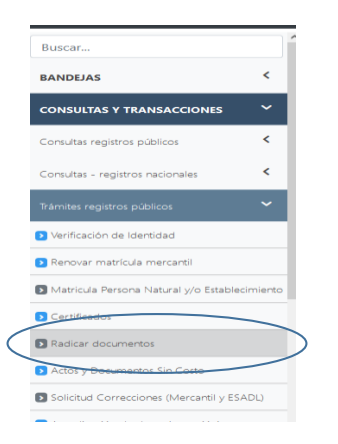

b. Al seleccionar "Radicar documentos", el sistema despliega la pantalla para seleccionar el tipo de trámite

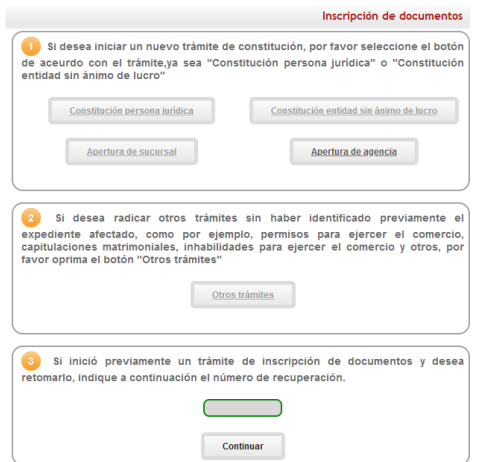

c. Seleccione los botones así:

*Botón "Constitución persona jurídica":* Utilice este botón cuando dese radicar la constitución de una persona jurídica del tipo SAS, SA, LTDA, Sucursal de sociedad extranjera, Unipersonales, asociativas de trabajo, etc.

En este caso el sistema le solicitará informar la razón social y la organización jurídica del expediente a constituir

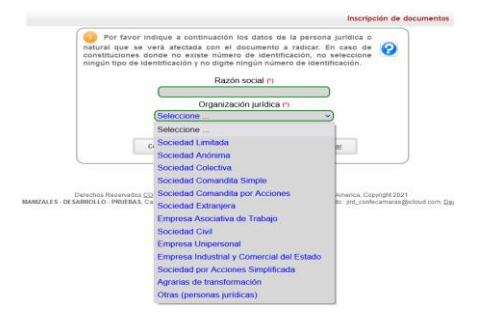

*Botón "Constitución entidad sin ánimo de lucro":* Utilice este botón cuando desee radicar la constitución de una persona jurídica del tipo entidad sin ánimo de lucro, entidad de economía solidaria, representantes de ONGs extranjeras, o veedurías.

En este caso el sistema le solicitará informar la razón social y la organización jurídica del expediente a constituir

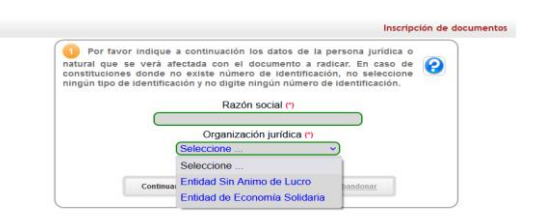

*Botón "Apertura de sucursal":* Utilice este botón cuando desee radicar la apertura de una sucursal.

En este caso el sistema le solicitará informar la razón social y la organización jurídica de la propietaria de la sucursal

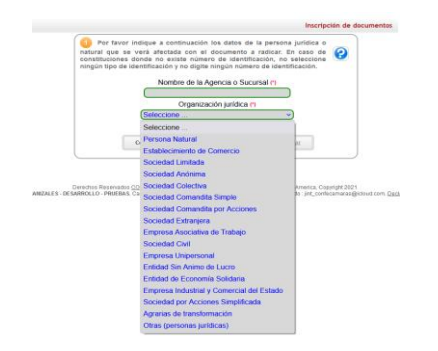

*Botón "Apertura de agencia":* Utilice este botón cuando desee radicar la apertura de una agencia.

En este caso el sistema le solicitará informar la razón social y la organización jurídica de la propietaria de la agencia

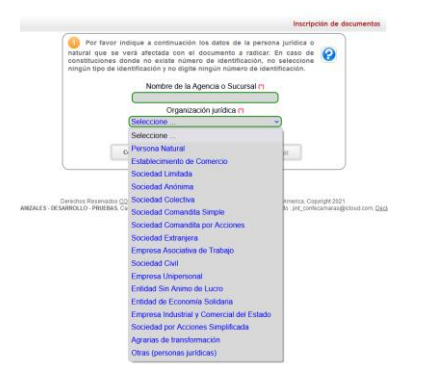

*Botón "Otros trámites":* Utilice este botón cuando desee radicar otros trámites sin haber identificado previamente el expediente afectado, como, por ejemplo, permisos para ejercer el comercio, capitulaciones matrimoniales, inhabilidades para ejercer el comercio y otros.

En este caso el sistema le solicitará la razón social o nombre del expediente, su tipo y número de identificación, su organización jurídica y su categoría

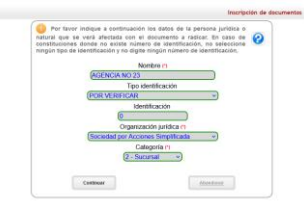

*Retomar un trámite iniciado previamente:* Si desea retomar un trámite que hubiere iniciado previamente, indique el número de recuperación de este y oprima el botón "continuar"

El sistema automáticamente lo llevará a la pantalla en la cual se muestran las transacciones incluidas en el trámite.

4.3. Asociación de transacciones al trámite.

a. En caso de que esté iniciando un nuevo trámite, el SII le mostrará una liquidación vacía y le solicitará que seleccione la transacción a incluir

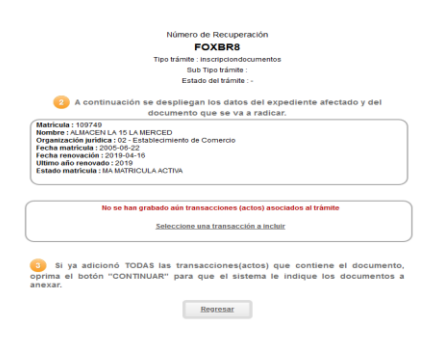

b. Se muestran entonces las transacciones disponibles y en la parte superior un filtro que permite filtrar de acuerdo con el tipo de transacción. Igualmente dependiendo del trámite seleccionado (botón seleccionado al inicio del proceso) se filtrarán las transacciones que se muestran y que pueden seleccionarse.

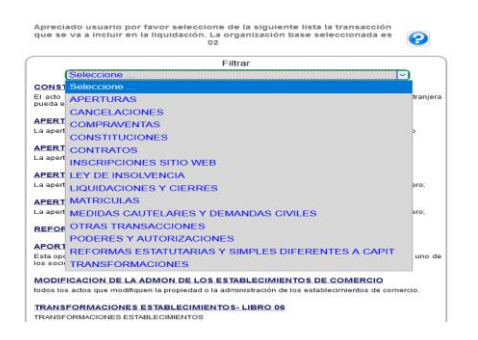

- c. Seleccione entonces la transacción que mejor se aproxime al trámite que está contemplado en el documento que se desea radicar.
- d. Si tiene dudas en el tipo de transacción que debe seleccionar, comuníquese con las líneas de atención de la Cámara de Comercio para que en la mesa de ayuda lo orienten al respecto.

Por ejemplo, si va a radicar un embargo o medida cautelar …

- d1. Busque medidas cautelares y demandas civiles
- d2. Seleccione Embargo de establecimiento
- d3. Revalide los datos del establecimiento embargado
- d4. Indique los datos del documento que está radicando
	- i. Tipo de documento: Seleccione Oficio
	- ii. Número del documento: Número del oficio (solo números)
	- iii. Fecha del documento: En formato AAAAMMDD
	- iv. Origen del documento: Escriba, por ejemplo "JUZGADO 1ro MUNICIPAL"
	- v. Municipio: Seleccione el municipio de la entidad que origina el oficio
	- vi. Texto: Si lo considera necesario digite un texto que explique el embargo

d5. Oprima el botón "CONTINUAR"

Por ejemplo, si va a radicar una reforma de estatutos o general

- d1. Busque Reformas
- d2. Seleccione la reforma requerida
- d3. Revalide los datos del expediente afectado

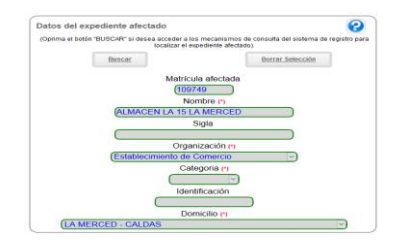

d4. Revalide los datos del expediente afectado

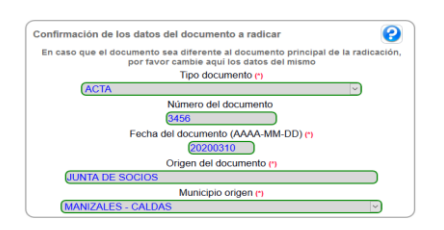

- i. Tipo de documento: Seleccione Oficio
- ii. Número del documento: Número del oficio (solo números)
- iii. Fecha del documento: En formato AAAAMMDD
- iv. Origen del documento: Escriba, por ejemplo "JUZGADO 1ro MUNICIPAL"
- v. Municipio: Seleccione el municipio de la entidad que origina el oficio
- vi. Texto: Si lo considera necesario digite un texto que explique el embargo

d5. Revalide los datos del impuesto de registro

Si se ha pagado. Para ello se acredita el pago indicando el número del recibo, la fecha de pago y la gobernación en la cual se pagó.

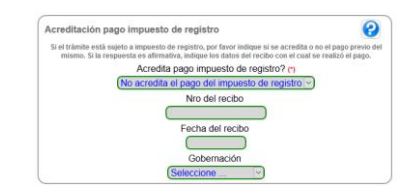

De no acreditarse el pago del impuesto de registro, el sistema lo incluirá en la liquidación que se haga del trámite, siempre y cuando Cámara de Comercio recaude por delegación de la Gobernación este concepto.

Tenga en cuenta que el no pago del impuesto de registro ocasionará que la Cámara de Comercio, al estudiar el documento, lo devuelva pues, este pago es un requisito para la inscripción.

e. Texto explicativo. Si considera prudente hacer algún comentario inclúyalo en la casilla de texto informativo.

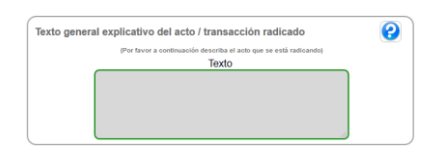

f. Oprima el botón "CONTINUAR"

#### 4.4. Costo de la transacción.

El sistema mostrará el trámite con la transacción seleccionada y mostrará el costo de la transacción.

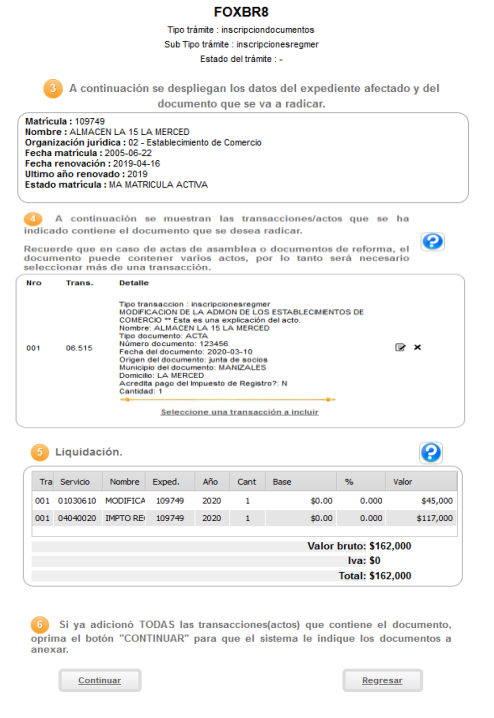

- 4.5. Si lo considera necesario y en el documento que se está radicando se incluyen actos adicionales, se podrá optar por adicionar una nueva transacción.
- 4.6. Si el cliente no tiene claridad del número de transacciones que debe adicionar, le recomendamos comunicarse con la línea de atención al usuario de la CC en la cual, previo envío por email del acta o extracto del acta, lo orientarán en la cantidad de transacciones que debe adicionar al trámite.
- 4.7. Oprima el botón "Continuar". Aparece pantalla donde se le solicite anexe los soportes del trámite.

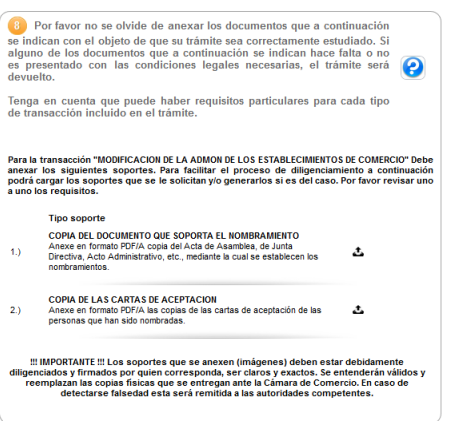

- a. Recuerde que los archivos que se anexen deben ser en formato PDF
- b. Recuerde que los documentos antes de ser escaneados deberán estar firmados por quien corresponda.
- c. Trate de que los PDFs tengan un tamaño adecuado, si el archivo es demasiado grande puede ser rechazado por la plataforma.
- 4.8. Anexe en formato PDF el documento correspondiente. En la pantalla que aparece adicione el pdf que soporta el embargo. Alseleccionar el botón para cargar el archivo, se despliega pantalla donde se solicitan los siguientes datos:

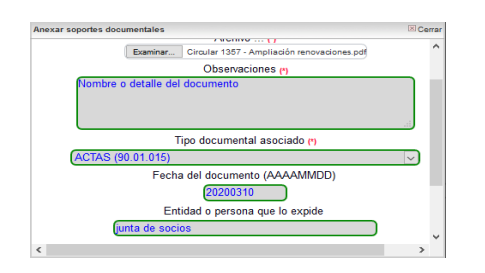

- a. Botón examinar: Para buscar el archivo que tengamos en la PC y anexarlo
- b. Observaciones: Indique "algo" del documento, como su tipo o su nombre.
- c. Tipo de documento: Deje el que aparece que debe ser "oficio"
- d. Fecha del documento: Seleccione la fecha o digítela en formato AAAAMMDD
- e. Origen: Indique la entidad que origina el documento.
- f. Oprima el botón "cargar". Tan pronto aparezca el mensaje de que ya se cargo el documento, cierre la ventana.

Puede anexar más documentos si lo estima conveniente.

4.9. Datos del cliente. Indique los datos de la entidad o persona responsable por la radicación del trámite. Si, por ejemplo, el documento proviene de un juzgado, indique aquí la información del juzgado.

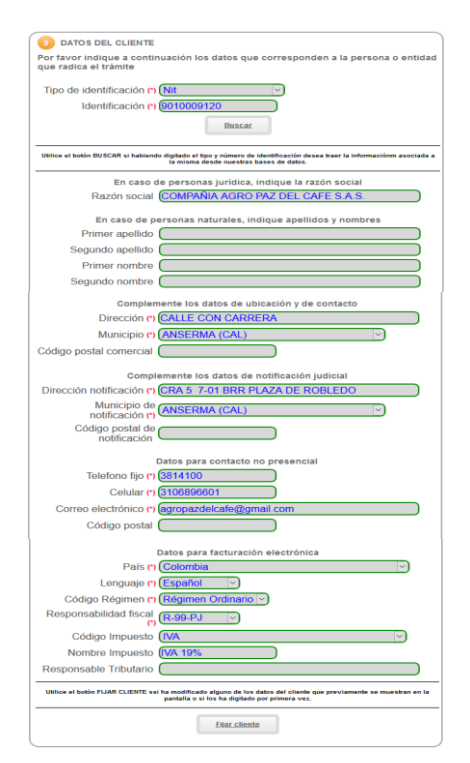

Terminada la digitación de los datos del cliente, oprima el botón "Fijar cliente", este paso almacena la información del cliente en la liquidación y permite continuar con el paso del firmado electrónico del trámite.

Tenga presente que los datos del cliente deben corresponder con los datos a nombres de quien debe salir la factura, así:

- a. Si la matrícula afectada es una persona natural o una persona jurídica, los datos del cliente deben ser los de la misma matrícula.
- b. Si la matrícula afectada es un establecimiento de comercio, sucursal o agencia, los datos del cliente deben ser los datos del propietario.
- c. Si el documento afectado es un oficio, embargo o medida cautelar, los datos del cliente deben ser los datos del juzgado o entidad que interpone la medida cautelar.
- d. e. Si se trata de una persona jurídica (identificada con NIT), en el número de identificación debe digitar el NIT e incluirse el dígito de verificación.
- f. g. Si se trata de una persona natural, en el tipo de identificación NO DEBE seleccionar NIT, debe seleccionar, cédula de ciudadanía, cédula de extranjería, tarjeta de identidad, pasaporte, documento extranjero o PEP.
- h.
- i. Los datos de notificación judicial y los datos para "Facturación electrónica" solamente aparecerán cuando el trámite tenga un costo mayor a cero y cuando la Cámara de Comercio de inicio al proceso de facturación electrónica.
- 4.10. Para continuar con el proceso virtual, se debe firmar electrónicamente el trámite, por practicidad, el usuario que está logueado debería ser un usuario verificado, de lo contrario es posible que el trámite no pueda ser firmado.

Elsistema valida si la persona que está logueado en elsistema puede o no firmar electrónicamente el trámite. De no cumplir con las credenciales adecuadas, saldrá un mensaje de la siguiente manera:

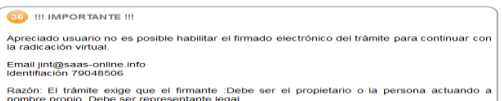

Y solo se habilitará la posibilidad de radicar o presentar directamente en la caja de la Cámara de Comercio.

4.11. Cuando el trámite tenga costo para el cliente, aparecerá una pantalla como la siguiente, en la que se orienta al cliente que puede marcar el trámite para pago en la caja, que puede firmarlo electrónicamente para posteriormente pagarlo en forma virtual o a través de bancos y corresponsales.

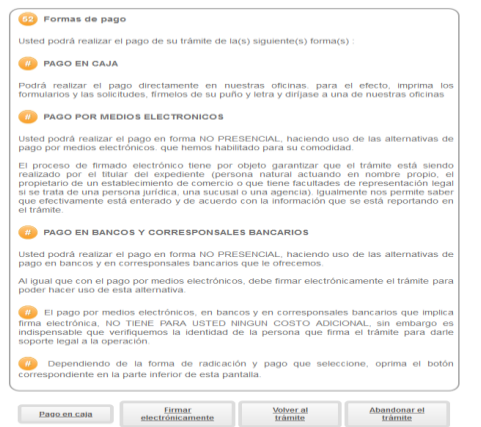

4.12. Cuando el trámite no tenga costo para el usuario, como puede ser la radicación de un embargo o medida cautelar, aparecerá una pantalla como la siguiente donde se le indica al cliente que debe firmar el trámite en forma electrónica para proceder a la radicación.

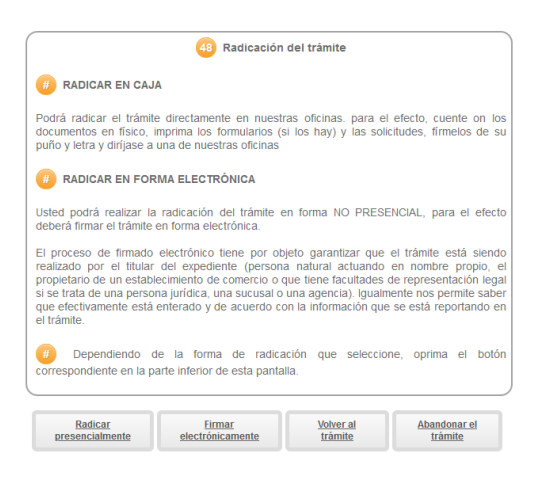

- 4.13. Firmado electrónico. Para radicar el trámite en forma electrónica, debe firmar electrónicamente, por lo tanto, seleccione este botón de las opciones disponibles.
	- a. El sistema muestra el número de recuperación y solicita oprima el botón continuar

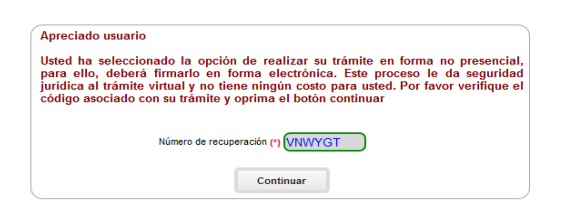

b. En la pantalla donde se muestran los soportes, verifique que efectivamente estos estén correctos. Para el efecto puede "Ver el documento" para estar seguro de que contiene o es el documento que se desea radicar. Marque la casilla que "Está de acuerdo"

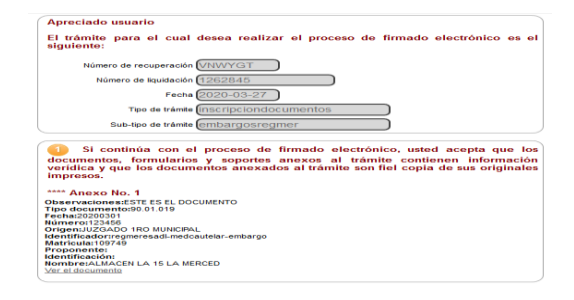

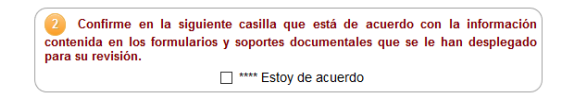

c. Se muestran los datos del firmante, que deben corresponder con los datos del usuario que está logueado. Estos datos no podrán ser modificados.

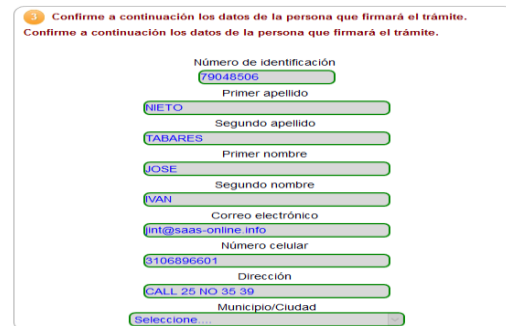

d. Confirmar el correo electrónico del firmante, que debe ser igual al correo electrónico del usuario que está logueado.

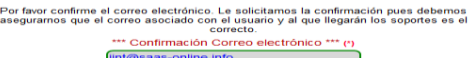

e. Oprima el botón continuar

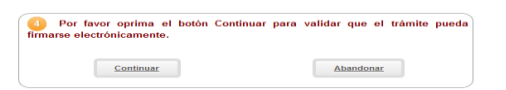

f. Indique la contraseña segura del usuario que está logueado para firmar el trámite. Oprima luego "Firmar".

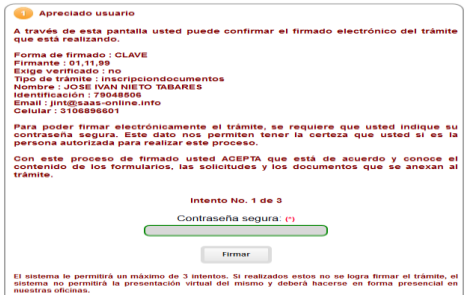

- g. Firmado el trámite el sistema envía un sobre electrónico al email del usuario
- h. El sistema muestra pantalla donde se informa que el sobre fue generado y solicita oprimir el botón continuar

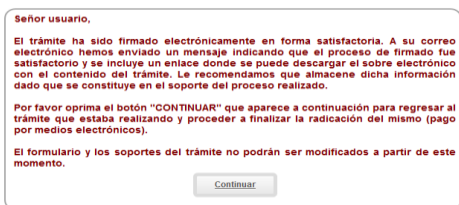

#### 4.14. Pagar.

Al oprimir el botón "Continuar" el sistema regrese a la pantalla del trámite y en la parte final muestra las opciones de pago o radicación correspondientes.

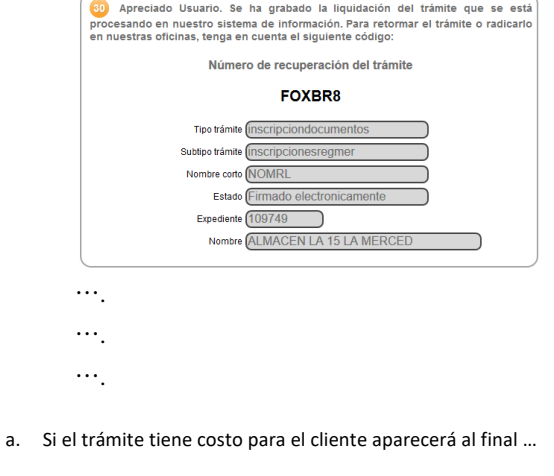

Por favor selccione una de las siguientes opciones

Page en caja de Descargar pagar Pagar Abandonar el pagar al pagar de Santon en Electrónicamente de Santon (1990)<br>Electrónicamente de Santon (1990)

b. Si el trámite no tiene costo para el cliente aparecerá al final …

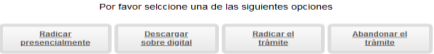

- c. Pagar el trámite en forma electrónica. Esta opción aparecerá si el pago tiene un costo para el cliente.
- 4.15. Firmado el trámite en forma electrónica, se puede realizar el pago por medios

electrónicos, para el efecto seleccione el botón "Pagar electrónicamente"

Ver manual "Pago electrónico"

4.16. Radicación del trámite. Este botón aparecerá si el trámite no tiene costo para el cliente.

Al oprimir el botón "Radicar trámite" el sistema genera al interior de la aplicación el número del radicado y el documento (recibo) que soporta la radicación. Igualmente envía al correo electrónico los soportes correspondientes.

Y finalmente aparece una pantalla confirmando que el trámite quedó radicado.

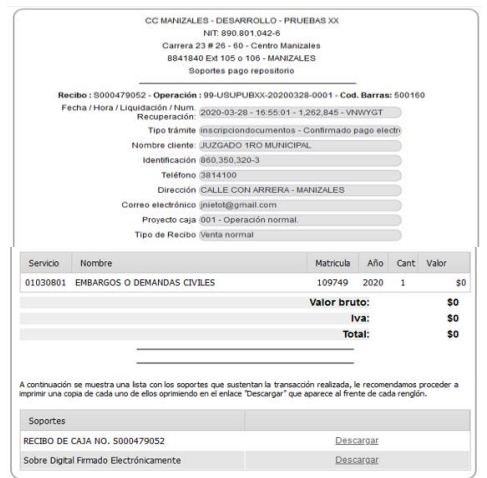

A partir de este momento da inicio el trámite al interior de la Cámara de Comercio.

**Comentado [JINT1]:**